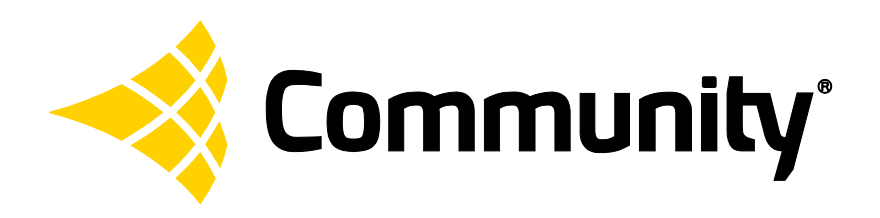

# **CONNECT** TROUBLESHOOTING GUIDE

dSPEC™ and Resyn®

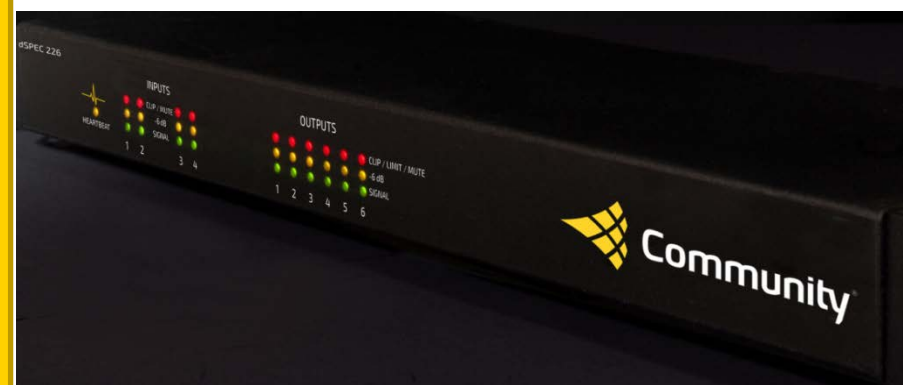

*Troubleshoot connections between dSPEC and Resyn.*

# **Table of Contents**

<span id="page-1-0"></span>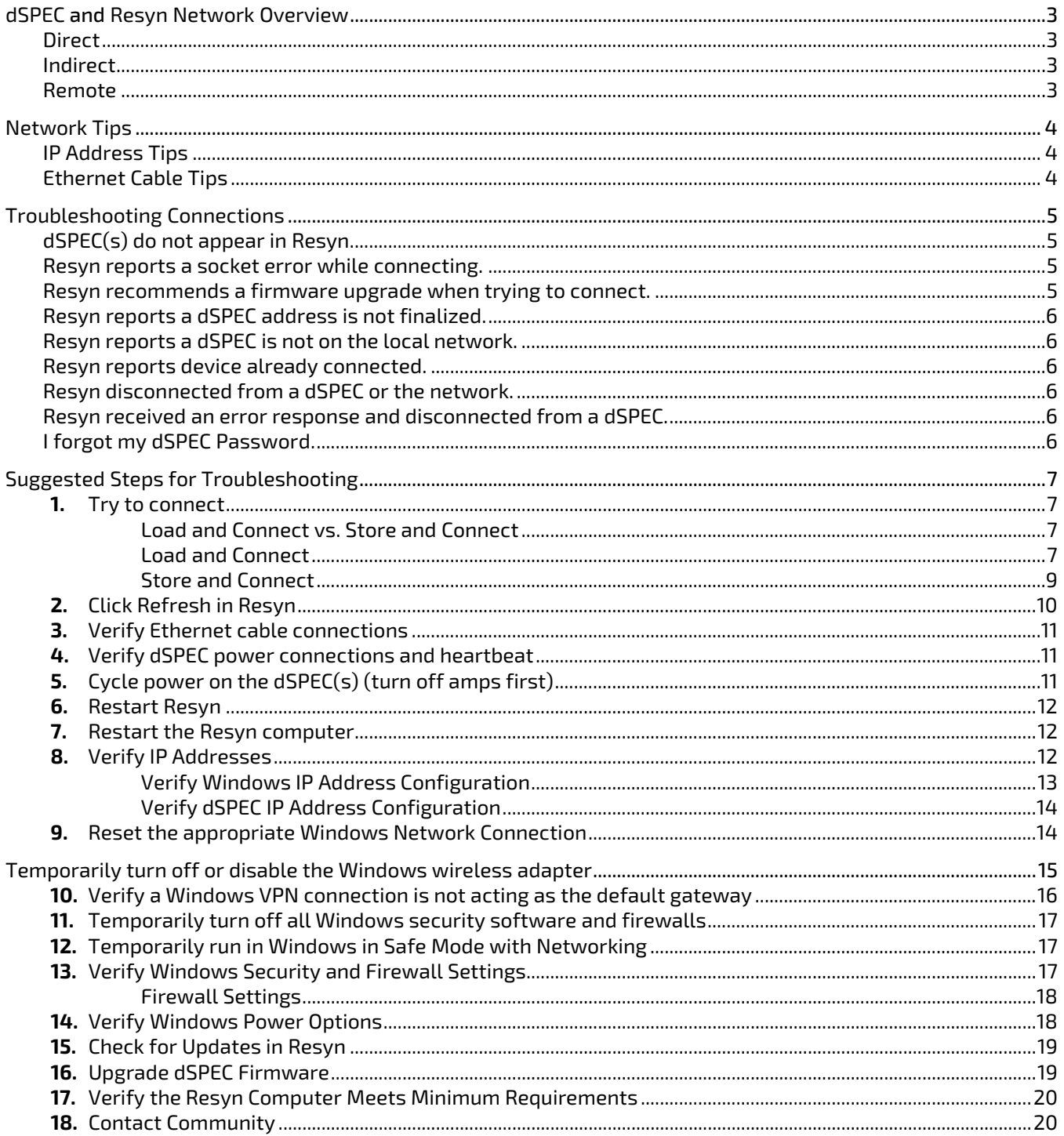

# **dSPEC and Resyn Network Overview**

Resyn and dSPEC support various IPv4 network configurations. By default, Resyn and dSPEC support automatic IP addressing as do most computers. Sometimes static [IP](#page-3-1) addresses for dSPEC are preferred or required. Refer to  $P$ [Address Tips](#page-3-1) on page [4](#page-3-1) for help on choosing automatic or static IP addresses for dSPEC.

There are various methods for connecting a computer running Resyn to dSPEC:

<span id="page-2-0"></span>**Direct Automatic IP** is preferred. Static IP can work too.

Continue **Troubleshooting** [Connections](#page-4-0) on pag[e 5.](#page-4-0)

### <span id="page-2-1"></span>**Indirect**

**Automatic IP** is preferred. Static IP can work too.

Continue [Troubleshooting](#page-4-0)  [Connections](#page-4-0) on pag[e 5.](#page-4-0) The computer running Resyn is connected directly to dSPEC with one Ethernet cable.

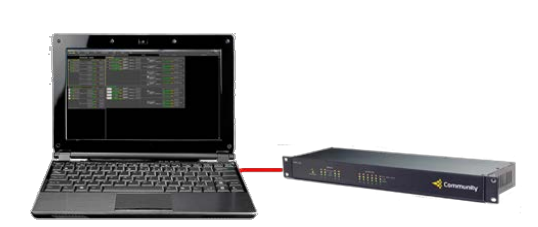

The computer running Resyn is connected either wirelessly or via an Ethernet cable to one or more dSPECs via a common Ethernet switch. Each dSPEC is connected with its own Ethernet cable.

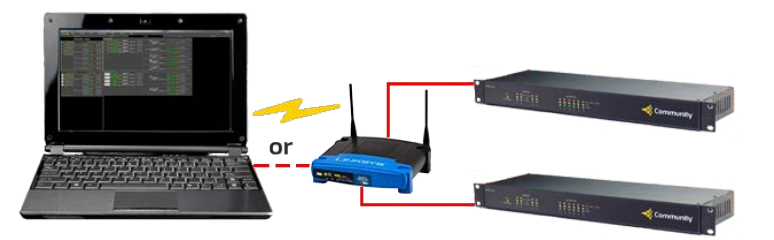

The computer running Resyn is connected to one or more dSPECs through a TCP/IP router to a remote location accessible via the Internet.

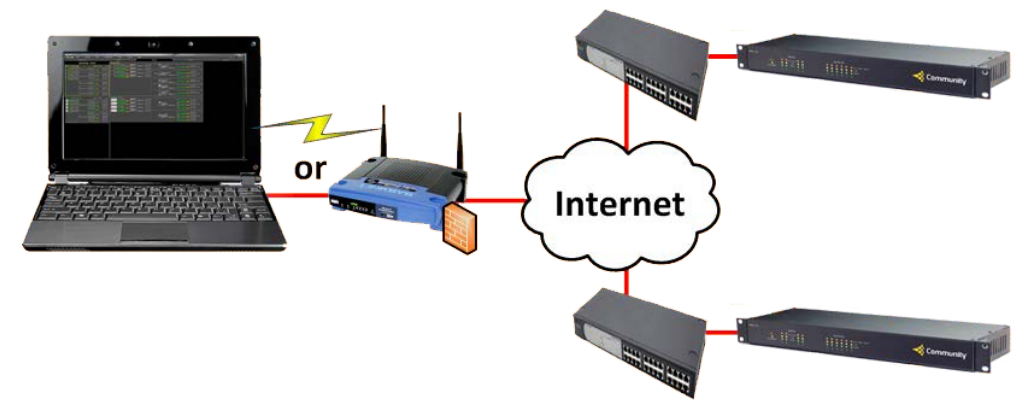

<span id="page-2-2"></span>**Remote** Automatic IP will not work. **Static IP** is required.

For help with setting up or troubleshooting remote connections please refer to the *Remote Management Manual* via the Resyn **Help** menu.

# <span id="page-3-0"></span>**Network Tips**

# <span id="page-3-1"></span>**IP Address Tips**

There are two types of automatic IP addresses: APIPA and DHCP. dSPEC is supplied with Automatic Private IP Address (APIPA) assignment enabled. If plugged in to a network that has a Dynamic Host Configuration Protocol (DHCP) server dSPEC will automatically favor a DHCP address.

Use automatic IP addresses for convenience and temporary connections. Depending on your DHCP server, automatic IP addresses may time out in as little as 12 hours. Resyn and dSPEC will disconnect with an error if the IP address on either side changes.

Use static IP addresses when Resyn must remain connected for very long periods of time or via Remote Management, or if some other manufacturer's equipment requires the computer's IP address to be static. Also, static IP addressing should be used for all permanent installations, where connection reliability is a must.

IMPORTANT: For non-remote management situations, dSPEC must be on the same **subnet** as the Resyn computer in order to connect. Understanding subnets is essential when using static IP. Read about subnets at Wikipedia: [http://en.wikipedia.org/wiki/Subnetwork.](http://en.wikipedia.org/wiki/Subnetwork) Read more about TCP/IP Fundamentals online at <http://technet.microsoft.com/en-us/library/cc743319.aspx> which is also available in PDF form at [http://download.microsoft.com/download/9/4/6/946958ef-7b86-4ddc-bfdb-c7ed2af4ce51/TCPIP\\_Fund.pdf.](http://download.microsoft.com/download/9/4/6/946958ef-7b86-4ddc-bfdb-c7ed2af4ce51/TCPIP_Fund.pdf)

# <span id="page-3-2"></span>**Ethernet Cable Tips**

dSPEC is supplied with a CAT-5e Ethernet cable. dSPEC must connect to your computer or network via a CAT 5e (or better) Ethernet cable. A standard cable or a crossover cable can be used. The dSPEC will auto-detect the cable type.

**Note:** Gigabit Ethernet crossover cables are not compatible with earlier versions of Ethernet crossover cables. dSPEC does not work with Gigabit Ethernet crossover cables.

Please make sure to use a high quality Cat 5e or better Ethernet cable that is known to work properly. Poor quality or damaged cables can limit Resyn's ability to find dSPECs on the network, or cause data errors and that may result in lost data or system crashes. A **cable tester** (such as Klein Tools LAN Scout™ Jr.) is recommended.

The maximum length for Ethernet cables is **100 meters** or **328 feet**. Read more about Ethernet cables online at Wikipedia: [https://en.wikipedia.org/wiki/10/100/1000.](https://en.wikipedia.org/wiki/10/100/1000)

# <span id="page-4-0"></span>**Troubleshooting Connections**

Please refer t[o Table 1](#page-4-4) for whic[h Suggested Steps for Troubleshooting](#page-6-0) to try based on the symptom experienced. After the symptom is resolved *go no further*. Instead, if you are trying to connect, begin again a[t 1](#page-6-1) [Try to connect](#page-6-1) on pag[e 7.](#page-6-1) If further assistance is required please refer to step [19. Contact Community](#page-19-1) on page [20.](#page-19-1)

**Table 1 Symptom, Possible Cause, and Suggested Steps to Resolve**

<span id="page-4-4"></span><span id="page-4-3"></span><span id="page-4-2"></span><span id="page-4-1"></span>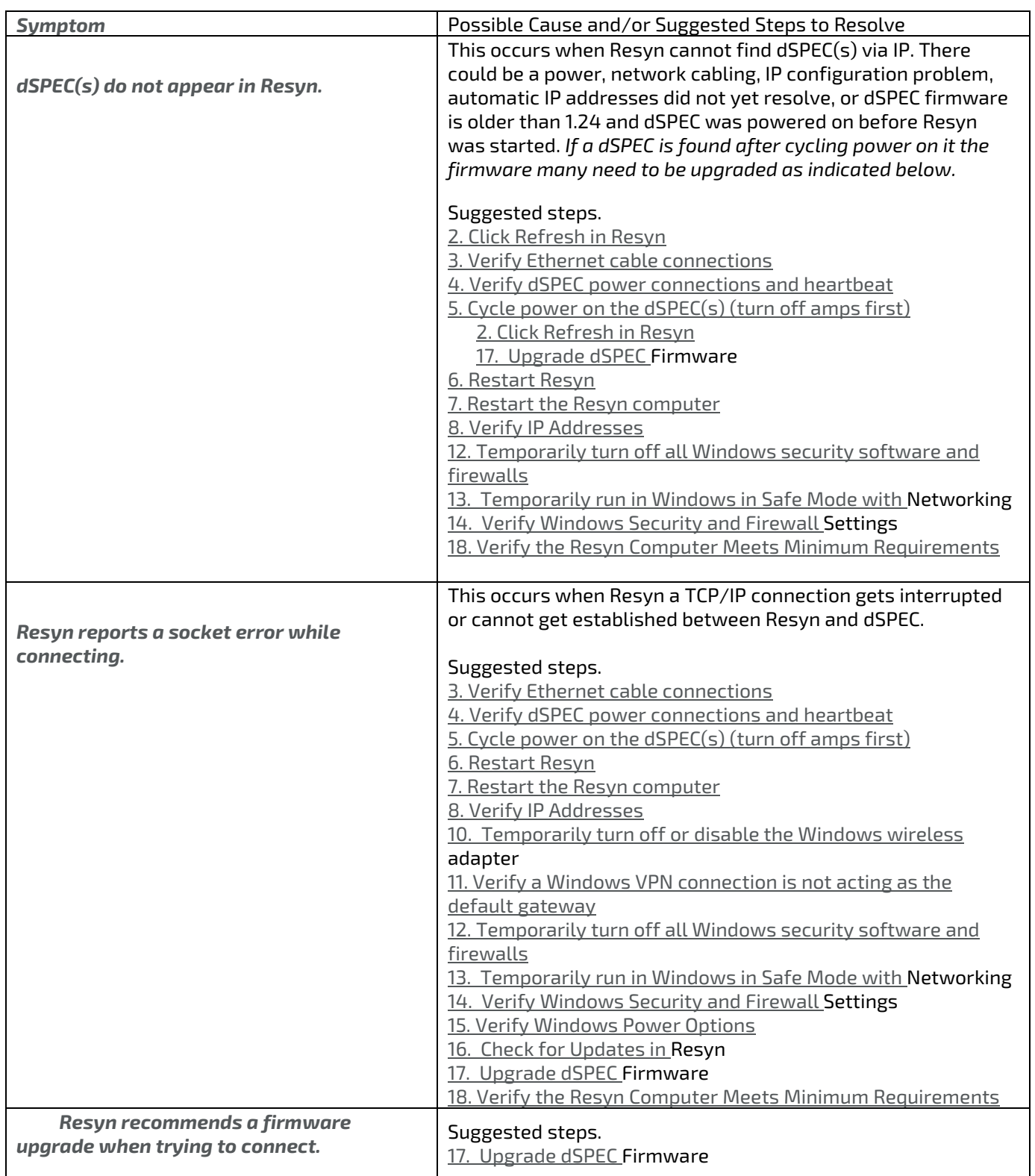

<span id="page-5-5"></span><span id="page-5-4"></span><span id="page-5-3"></span><span id="page-5-2"></span><span id="page-5-1"></span><span id="page-5-0"></span>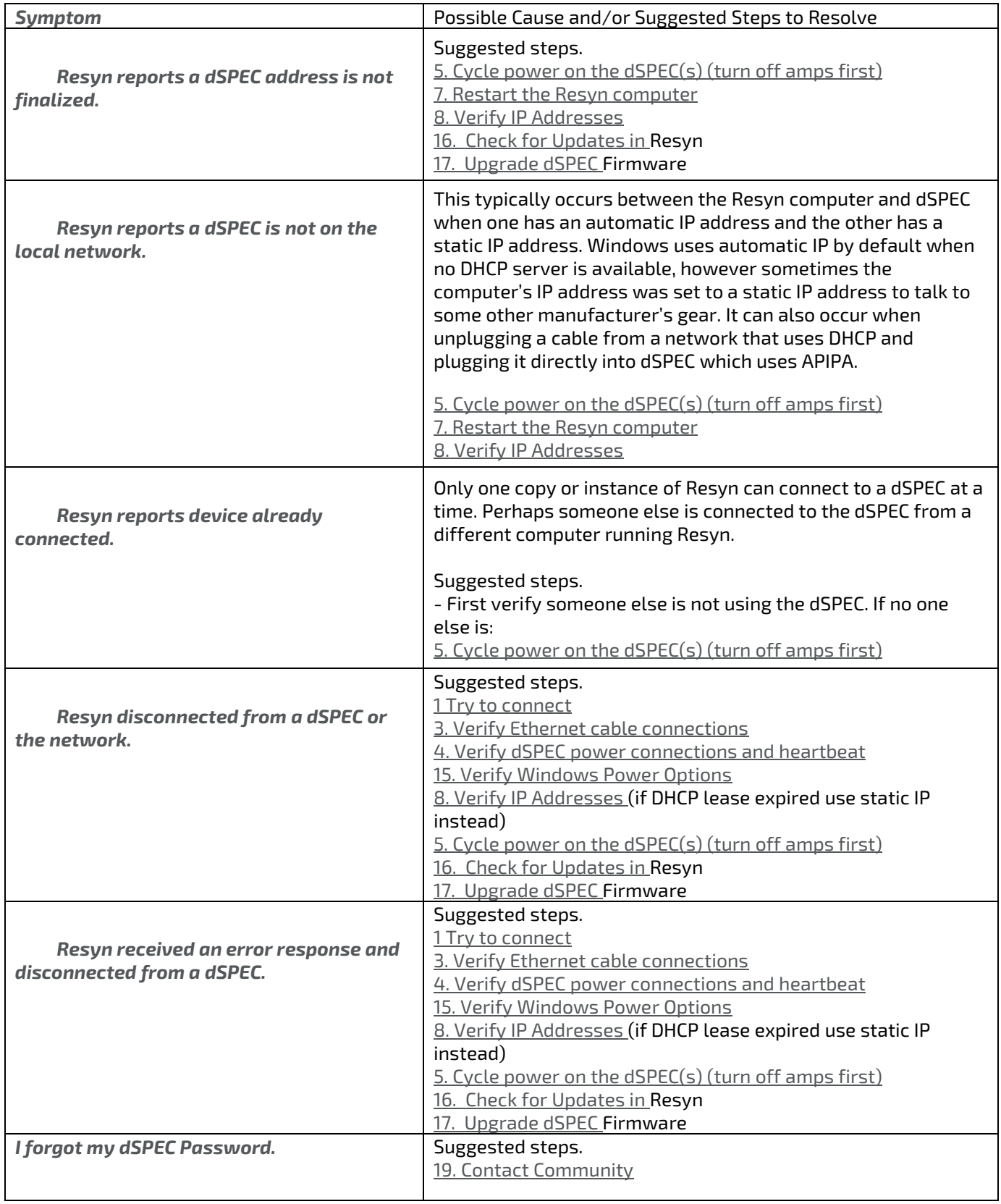

# <span id="page-6-0"></span>**Suggested Steps for Troubleshooting**

This section explains steps to try to resolve common problems that may arise when attempting to connect Resyn to dSPEC.

# <span id="page-6-2"></span><span id="page-6-1"></span>**1. Try to connect**

## Load and Connect vs. Store and Connect

Resyn and dSPEC transfer settings as part of the connect process, settings remain synchronized while connected, and dSPEC remembers those settings after disconnect and power cycle. The direction that settings are transferred during connect differ between: **Connect | Load from dSPEC(s)** and **Connect | Store to dSPEC(s)**.

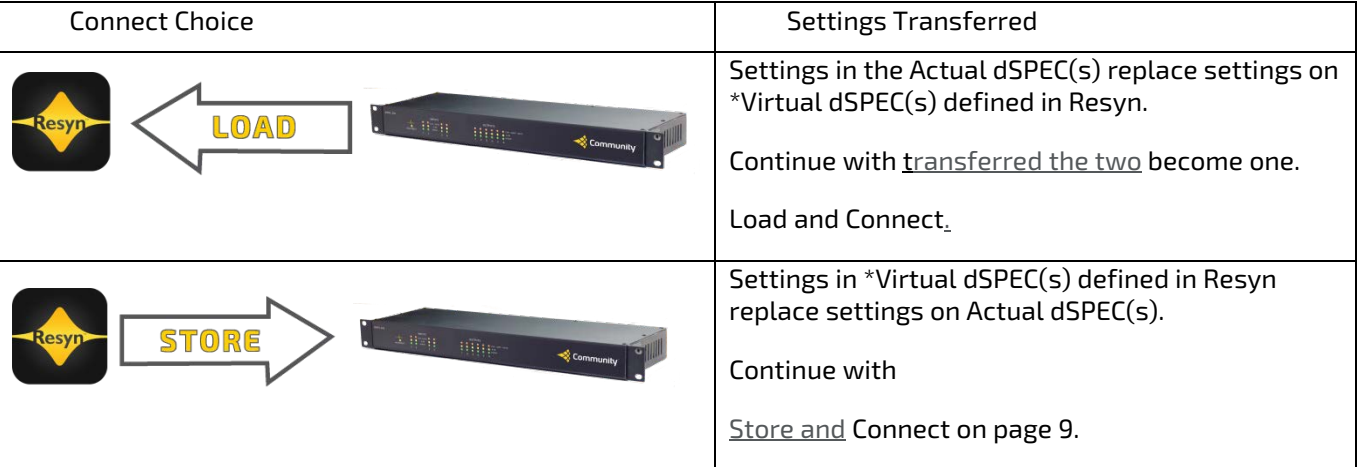

**Table 2 Audio Settings Transferred During Connect**

\* Within Resyn a Virtual dSPEC is a graphic representation of an Actual dSPEC. A Virtual dSPEC has all of the same audio settings as an Actual dSPEC. A Virtual dSPEC can be defined and configured without having Actual dSPEC hardware present. Upon connection, a Virtual dSPEC is paired with an Actual dSPEC. After the settings are transferred the two become one.

<span id="page-6-4"></span><span id="page-6-3"></span>Load and Connect

Open Resyn. Choose **Connect | Load from dSPEC(s)**.

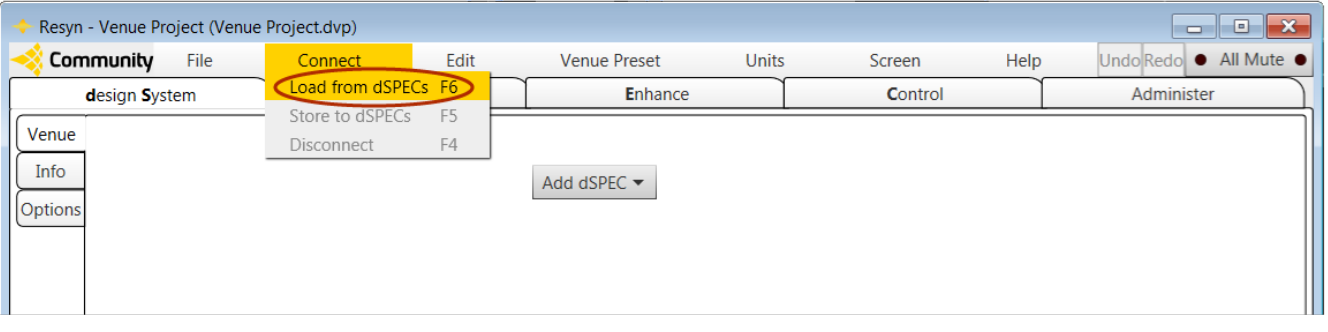

### Resyn will find the Actual dSPEC(s) on the network. Click **Add** on the ones you want to add to the venue project.

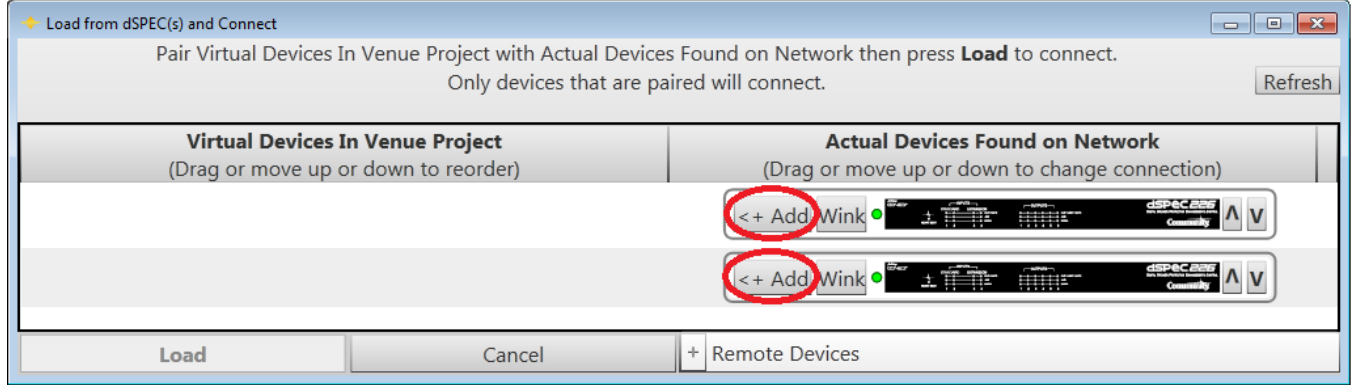

Choose **Load**.

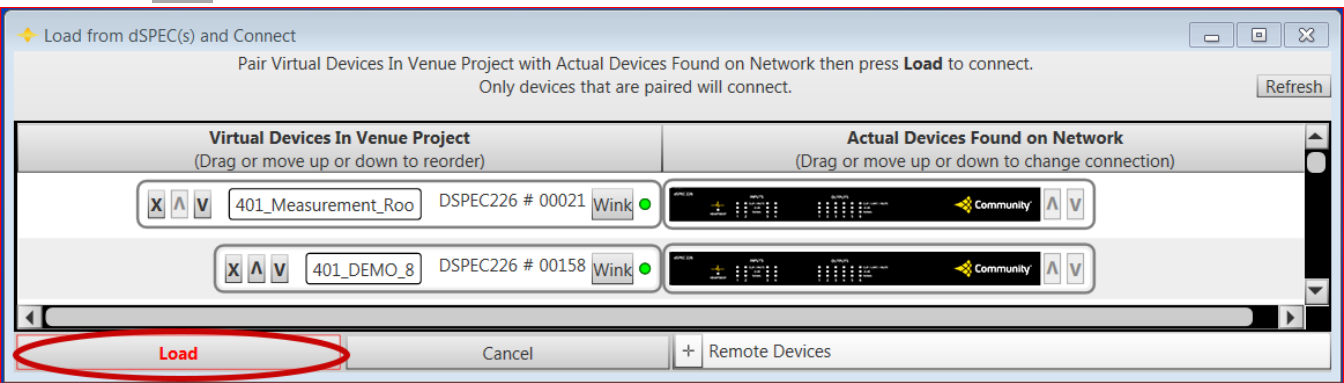

Resyn will show the dSPEC(s) on screen. After loading the settings from the dSPEC(s) is complete Resyn will show each dSPEC as "Connected" with its heartbeat LED blinking. You may need to scroll up or down to see all the dSPEC(s).

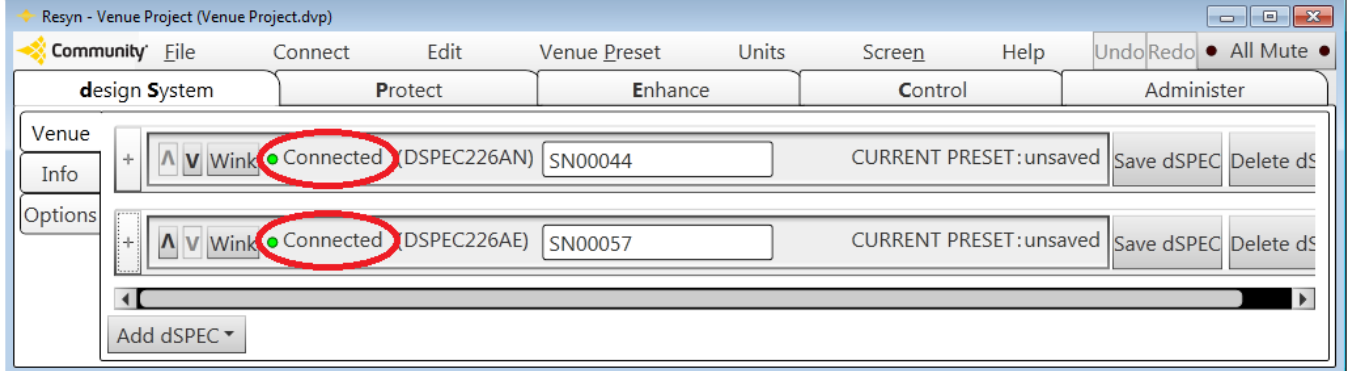

<span id="page-7-0"></span>Please refer to the *Reference Manual for dSPEC and Resyn* for an explanation of how to use dSPEC and Resyn.

ᠰ

#### Store and Connect

A Virtual dSPEC must exist in order to *store* it to an actual dSPEC. It may have been defined by choosing **Add dSPEC | Add Virtual dSPEC in Resyn** from the Design System screen – or by opening a Venue Project that already contains a virtual dSPEC.Choose **Connect | Store to dSPEC(s)**.

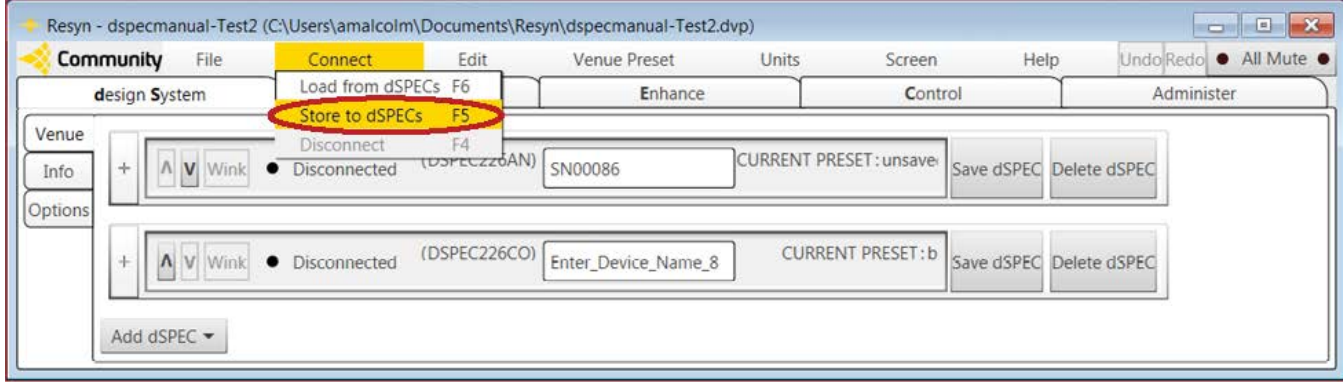

#### Reposition the actual dSPEC(s) to pair each one with a virtual one that will be stored to it.

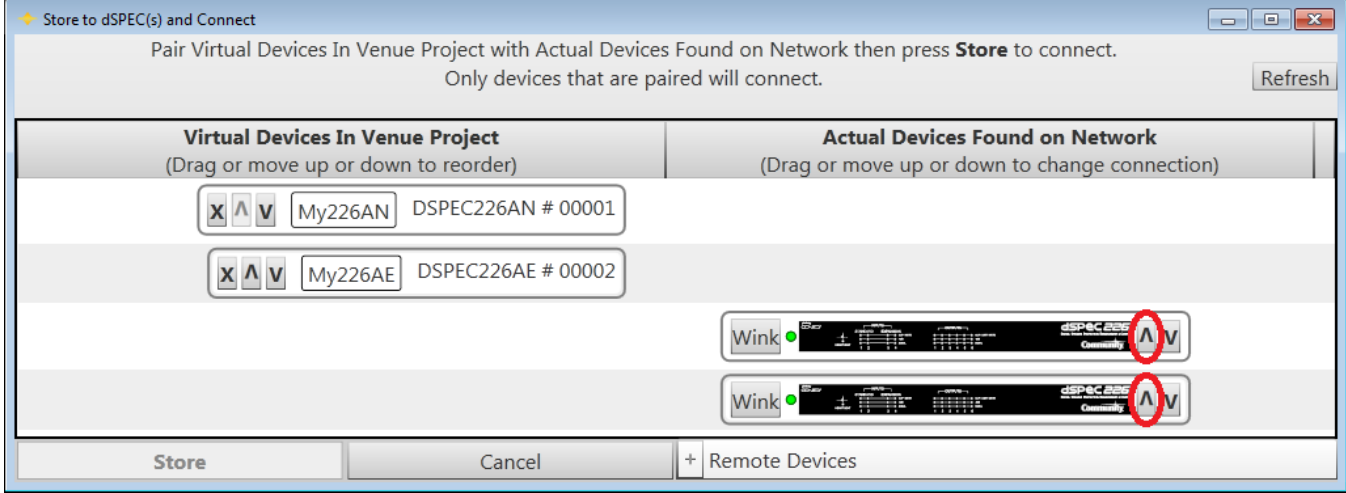

# Choose **Store**.

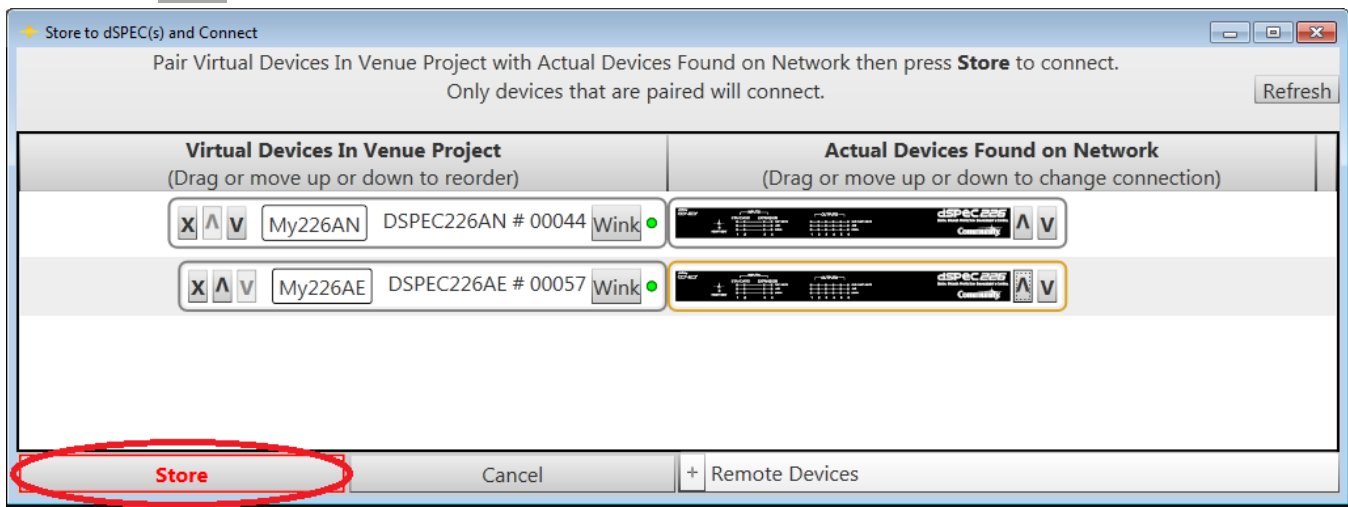

Resyn will show the dSPEC(s) on screen. After loading from the dSPEC(s) is complete Resyn will show each dSPEC as **Connected** with its heartbeat LED blinking. You may need to scroll up or down to see all the dSPEC(s).

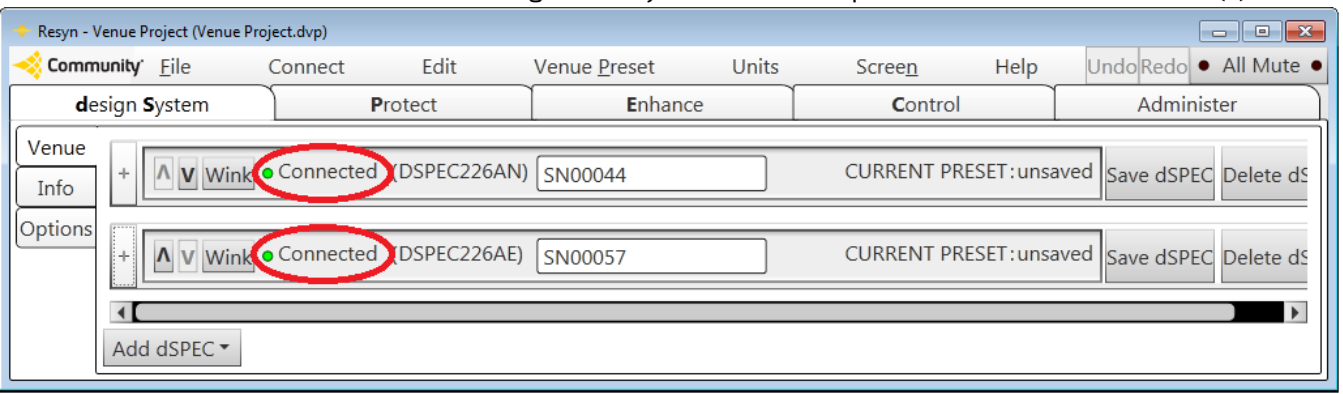

Please refer to the *Reference Manual for dSPEC and Resyn* for an explanation of how to use dSPEC and Resyn.  $-$ 

<span id="page-9-0"></span>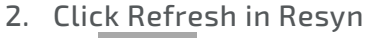

Click **Refresh** on the Administer | Networking Screen.

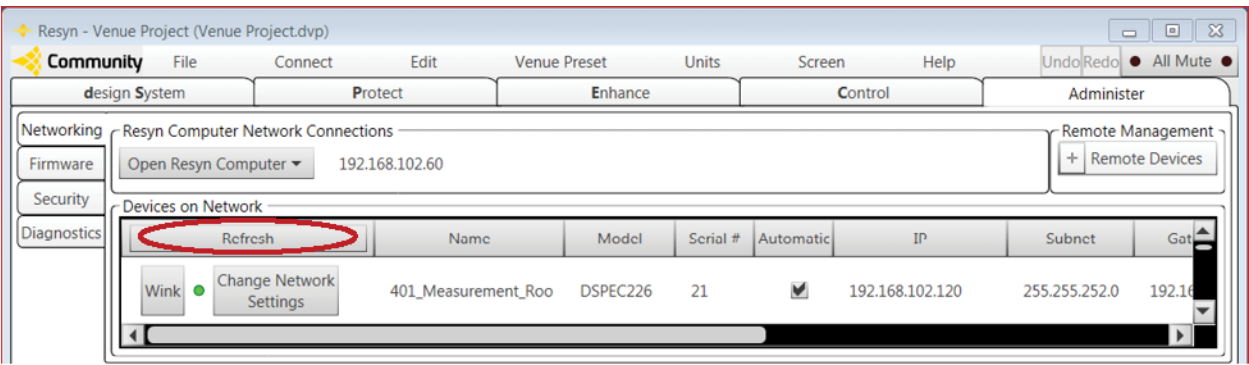

# Or click **Refresh** on the Connect Dialog.

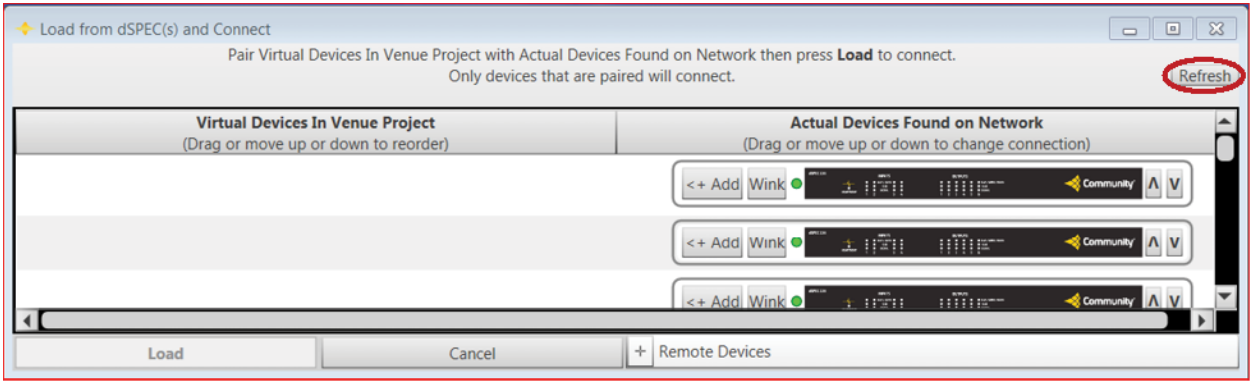

dSPEC should appear within a few seconds.

#### <span id="page-10-0"></span>3. Verify Ethernet cable connections

The Ethernet jack is on the back of dSPEC. Verify that both ends of the Ethernet cables are securely latched and you have a known working Ethernet cable.

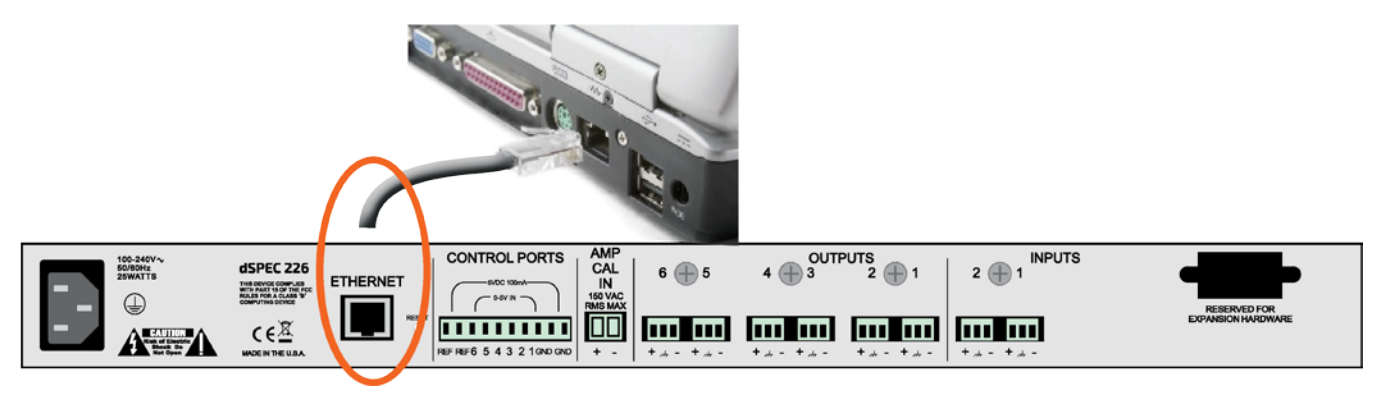

<span id="page-10-1"></span>4. Verify dSPEC power connections and heartbeat Verify the heartbeat light on the front of dSPEC is blinking.

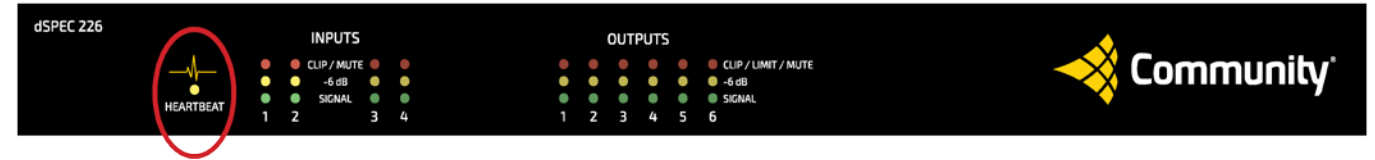

If the dSPEC heartbeat light is not blinking, please contact Community. Additionally, you can try cycling power on the unit.

Verify the power cord is securely connected on the back of the dSPEC and to the power outlet. Verify the power outlet has power.

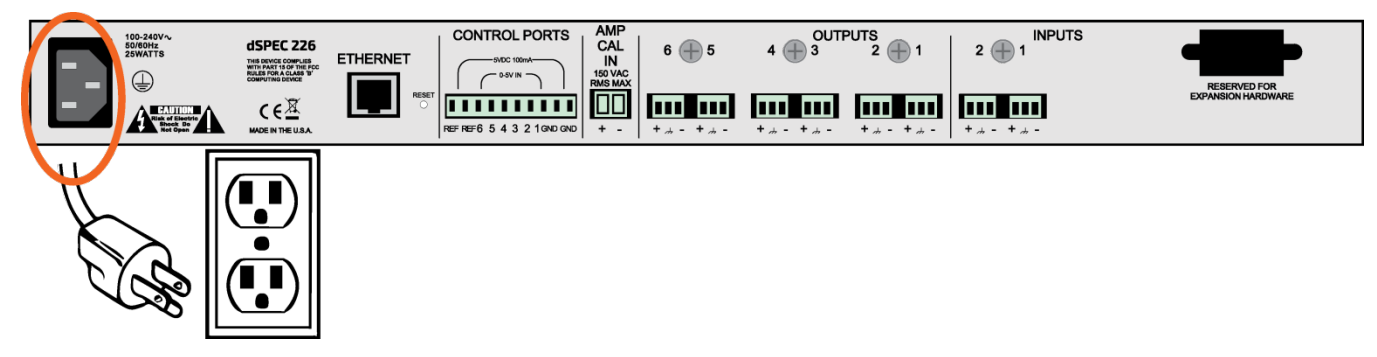

<span id="page-10-2"></span>5. Cycle power on the dSPEC(s) (turn off amps first) Turn off any amps that are connected to the output of the dSPEC(s).

Remove power from the dSPEC(s). dSPEC does not have a power switch – so do this by switching off the power source or unplugging the dSPEC power cord.

Reapply power to the dSPEC(s).

Turn on any amps that were turned off above.

#### <span id="page-11-0"></span>6. Restart Resyn Click **[ X ]** to close Resyn.

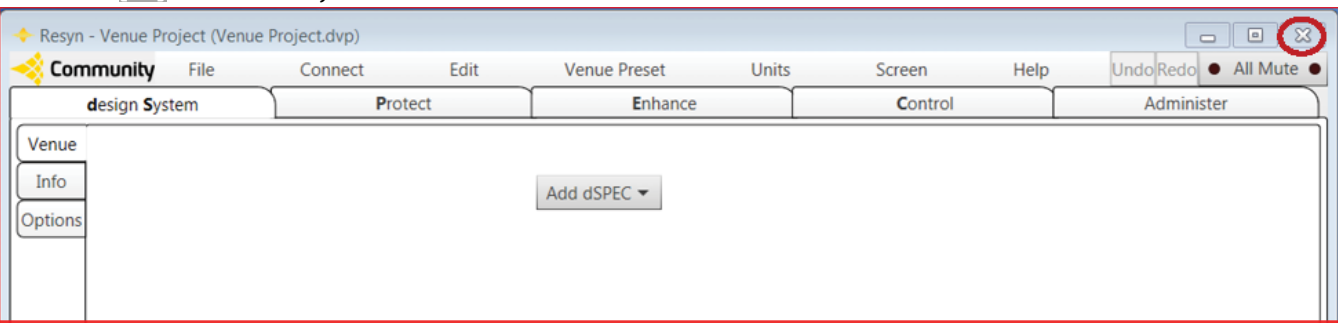

#### Save changes if you wish.

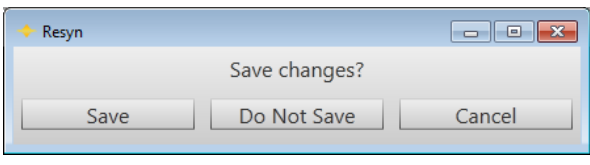

**Start** Resyn by double-clicking on the desktop icon **the start of the start Resyn from your Start menu. Go to Start >> All Programs >> Community Professional Loudspeakers >> Resyn** …and click on **Resyn**.

#### <span id="page-11-1"></span>7. Restart the Resyn computer

Click the Windows **Start** button **O**, click **Restart**, or click the arrow next to the Lock button and then click **Restart**.

#### <span id="page-11-2"></span>8. Verify IP Addresses

Ensure the local computer shares an IP subnet with dSPEC.

If **automatic IP addresses** are being used, please set the Resyn computer address to automatic as described below.

If **static IP addresses** are being used, please ensure the local computer and all dSPECs are configured to have unique IP addresses on the same **subnet**.

Tip: Read more about **subnets** and automatic versus static IP addresses in [IP Address Tips](#page-3-1) on pag[e 4.](#page-3-1)

Resyn and dSPEC generally work best with automatic IP addressing. Community ships dSPEC with automatic IP addressing enabled. Most computers also default to having automatic IP addressing enabled. So generally IP addresses do not have to be manually set for Resyn to communicate with dSPEC.

There are exceptions however. You may have used gear from other manufacturers that required you to set a static IP address on the local computer. In this case you will want to re-enable automatic IP addressing for Resyn. Alternately you may decide you prefer your dSPEC and computer to have fixed addresses – especially if you need the computer to concurrently communicate with other manufacturer's equipment and dSPEC. [IP Address Tips](#page-3-1) on page [4](#page-3-1) can help you decide if static IP addresses are needed for your network.

#### Verify Windows IP Address Configuration

<span id="page-12-0"></span>To re-enable automatic IP addressing on Windows Vista or Windows 7/8 click the **Start** button , type **ncpa.cpl**  then <**Enter**>; on Windows XP click **Start**, click **Run**, type **ncpa.cpl** then <**Enter**>. **Right click** on the connection that will most likely be used to connect to dSPEC and choose **properties**. Ensure properties for IPv4 are set as follows:

- General: **Obtain an IP Address automatically** is checked.
- Alternate Configuration: **Automatic private IP address** is checked.

Click **Ok** on the open dialogs to save settings and dismiss the dialogs.

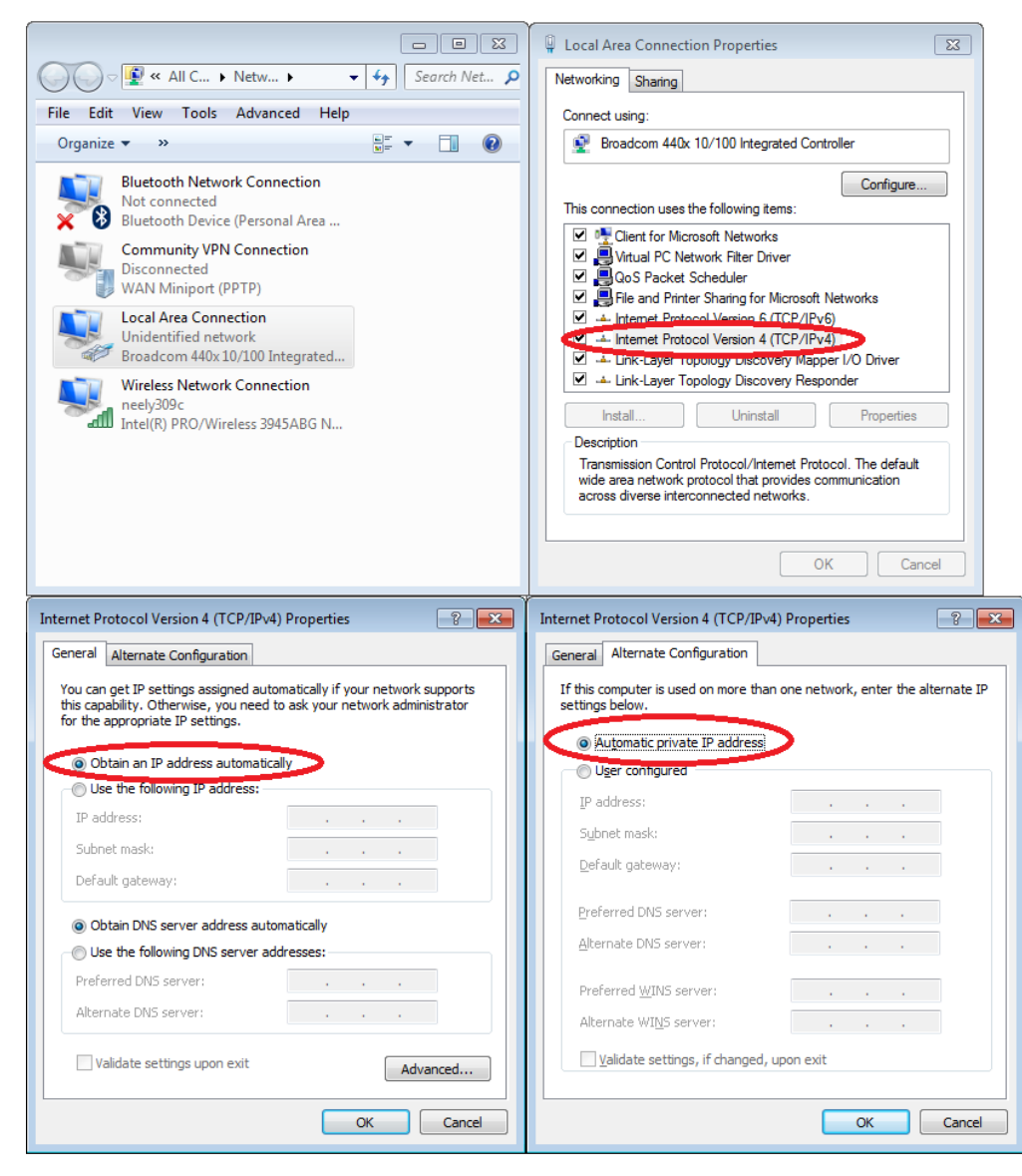

<span id="page-12-1"></span>If you are not using automatic IP, configure the static IP appropriately. Make sure that Resyn and dSPEC are on the same subnet. For additional information regarding assigning a static IP address, contact your ISP provider or review  $\underline{IP}$ [Address Tips](#page-3-1) on page [4.](#page-3-1)

#### Verify dSPEC IP Address Configuration

To re-enable an automatic IP addresses IP on dSPEC go to the **Administer | Firmware screen** and click **Change Network Settings** on the dSPEC.

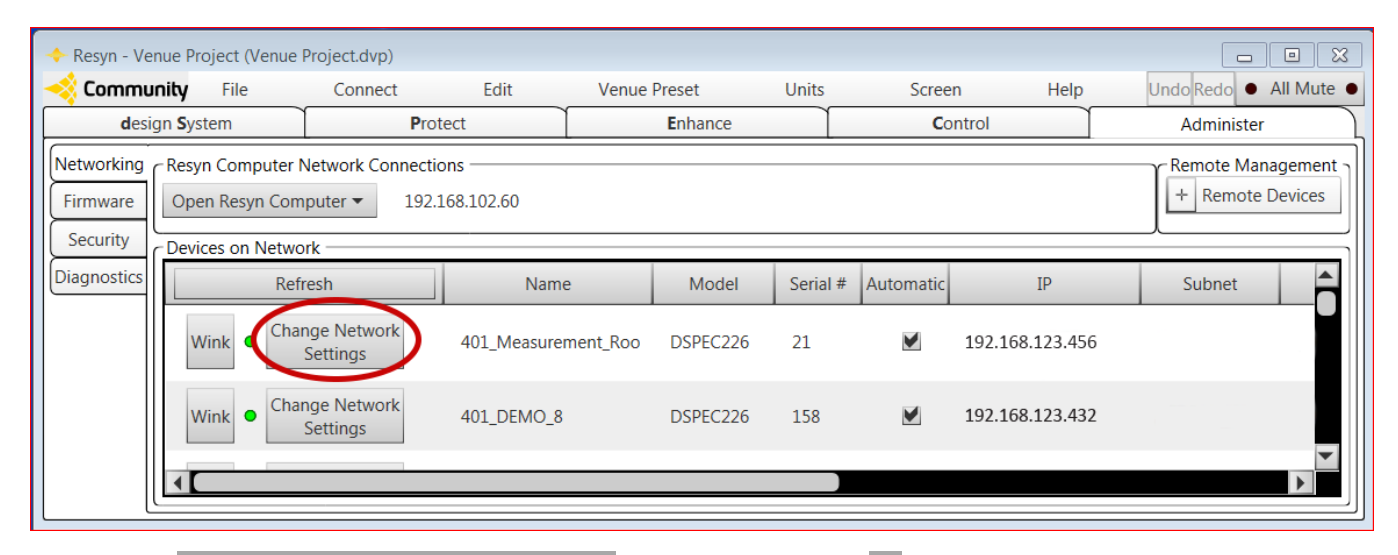

Ensure **Obtain an IP address automatically** is selected and click **Ok**.

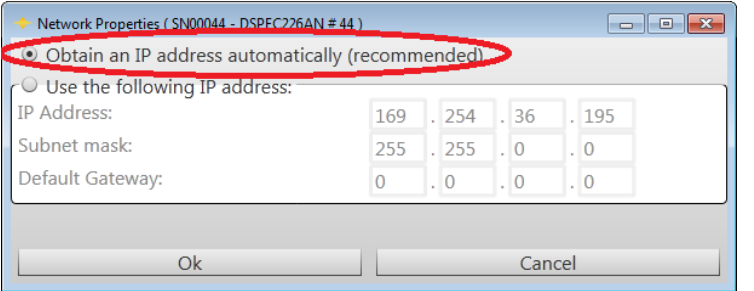

<span id="page-13-0"></span>9. Reset the appropriate Windows Network Connection

On Windows Vista or Windows 7/8 click the **Start** button , type **ncpa.cpl** then <**Enter**>; on Windows XP click **Start**, click **Run**, type **ncpa.cpl** then <**Enter**>. **Right click** on the connection that will most likely be used to connect to dSPEC and choose **Disable**.

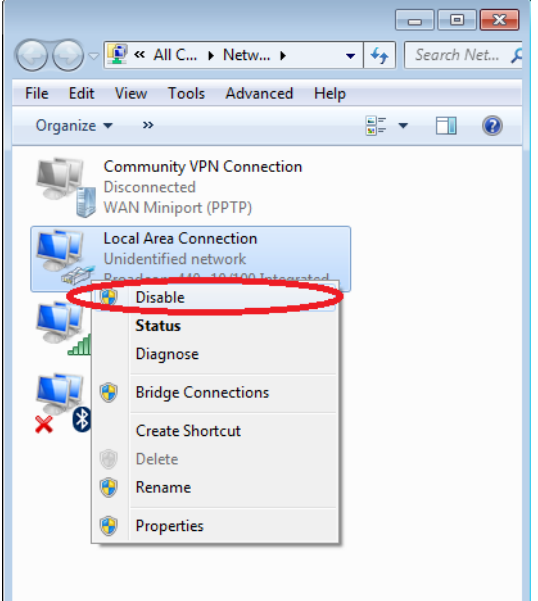

O O v <u>D</u> « All C... ▶ Netw... ▶  $\bullet$   $\bullet$   $\bullet$  Search Net...  $\uparrow$ File Edit View Tools Advanced Help Organize  $\blacktriangledown$  $\rightarrow$  $\mathbf{C}$   $\mathbf{C}$   $\mathbf{$ Community VPN Connection Disconnected WAN Miniport (PPTP) **Local Area Connection Disabled** Bro **Enable** w Diagnose **Create Shortcut** Delete Rename Properties

Re-enable the network connection. **Right click** the connection and choose **Enable**.

#### <span id="page-14-1"></span><span id="page-14-0"></span>10. Temporarily turn off or disable the Windows wireless adapter

Sometimes a wireless connection can interfere with Resyn's ability to communicate over a separate wired Ethernet connection on that same computer. If you are not using the wireless connection it can be temporarily turned off when using dSPEC. Don't forget to turn it back on when you are done.

**Note:** Do not turn off the wireless adapter if you know you are actually using it to communicate with dSPEC.

Many computers have an external switch that can be used to turn off the wireless adapter. If yours has a switch use the switch to disable wireless connections. Otherwise on Windows Vista or Windows 7/8 click the Start button type **ncpa.cpl** then <**Enter**>; on Windows XP click **Start**, click **Run**, type **ncpa.cpl** then <**Enter**>. **Right click** on the wireless connection and choose **Disable**.

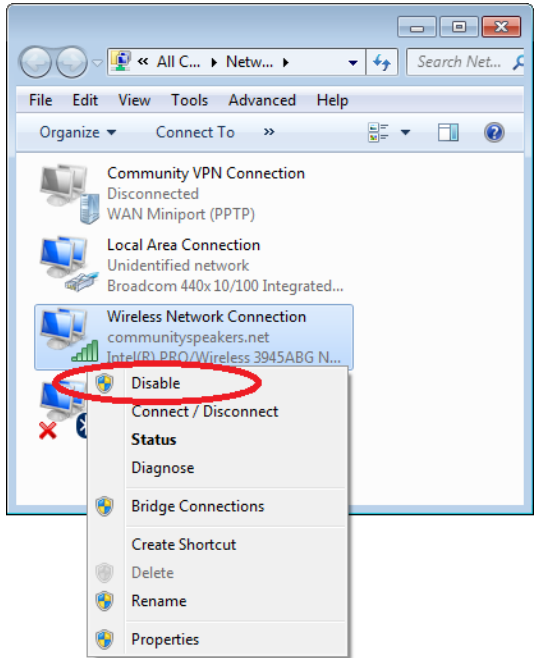

#### <span id="page-15-0"></span>11. Verify a Windows VPN connection is not acting as the default gateway

Is there a Virtual Private Network (VPN) connection on the Resyn computer? If so it must be configured to allow Resyn to locally connect to dSPEC – even if it is not being used for Resyn or dSPEC. Specifically the VPN Connection TCP/IP or TCP/IPv4 Advanced option for **Use default gateway on remote network** should be **unchecked**. To do this on Windows Vista,7 or 8, click the **Start** button  $\bullet$ , type **ncpa.cpl** then <**Enter**>; on Windows XP click **Start**, click **Run**, type **ncpa.cpl** then <**Enter**>. **Right click** on the VPN connection and choose **properties**. Highlight TCIP/IPv4 and click properties. Click Advanced. Ensure IP Settings are set as follows:

Use default gateway on remote network is unchecked.

Click **Ok** on the open dialogs to save settings and dismiss the dialogs.

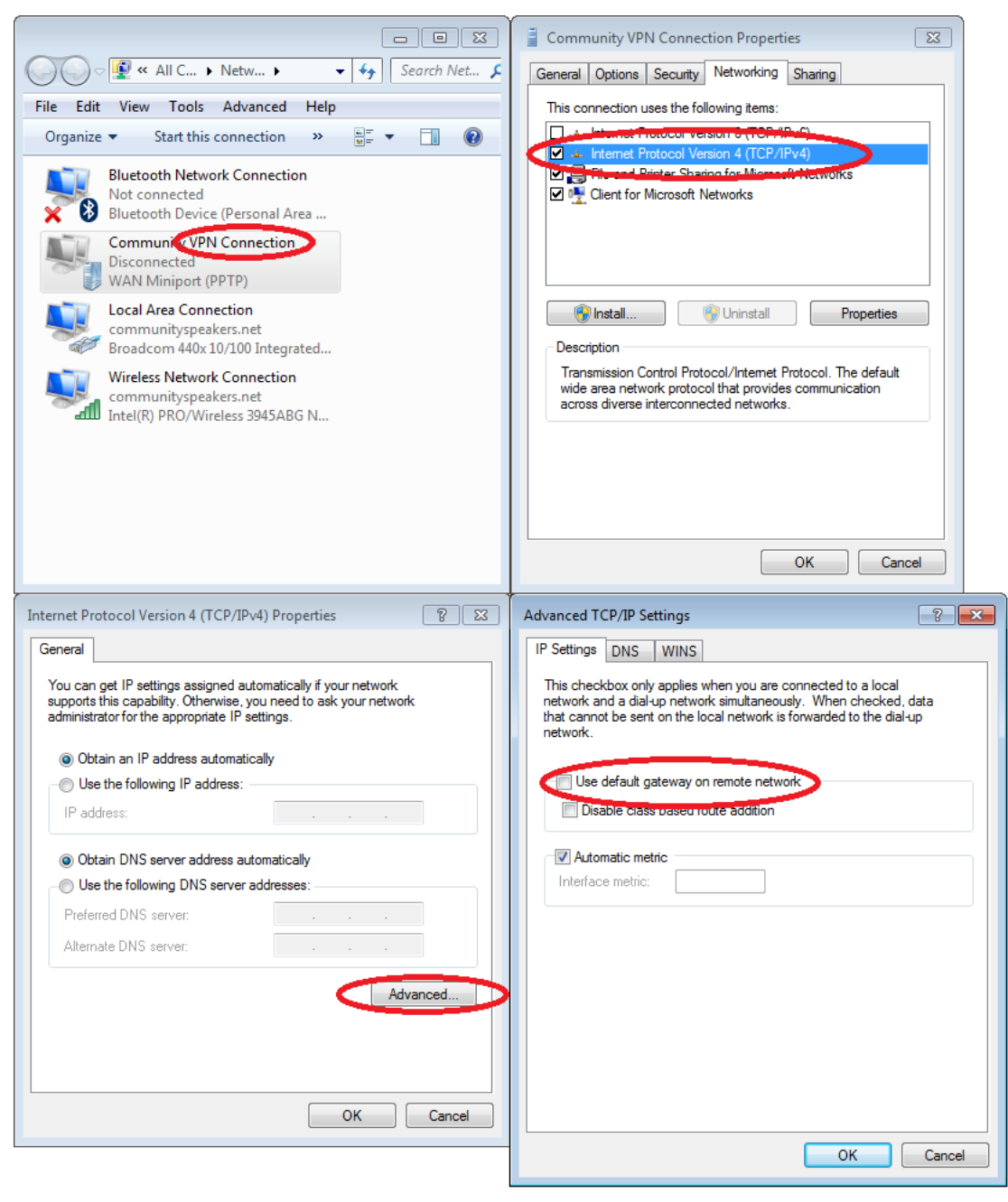

#### <span id="page-16-0"></span>12. Temporarily turn off all Windows security software and firewalls

To configure **Windows Firewall** on Windows Vista,7 or 8, click the **Start** button , type **firewall.cpl** then <**Enter**>; On Windows XP click **Start**, click **Run**, and type **firewall.cpl** then <**Enter**>. Follow instructions on screen to turn Windows Firewall off.

Security Software is offered from various vendors has various means by which they can be turned off. Please note that some security software may indicate it is turned off when it is still partially running in the background. If this is suspected try to temporarily run windows in safe mode with networking as described below.

After Windows firewall and all security software is off, begin again at step (1.) to see if Resyn can connect.

If Resyn and dSPEC can connect with the Windows security software and firewall turned off the security software and firewall need to be configured to allow Resyn and dSPEC to operate. Reconfigure the security software and firewall per [Verify Windows Security and Firewall Settings](#page-16-4) on page [17.](#page-16-4)

IMPORTANT! Don't forget to re-enable your security and firewall after it is properly configured.

# <span id="page-16-3"></span>13. Temporarily run in Windows in Safe Mode with Networking

<span id="page-16-1"></span>Start Windows in Safe Mode with Networking as follows:

- a. Remove all floppy disks, CDs, and DVDs from your computer, and then restart your computer. Click the **Start** button  $\bullet$ , click **Restart**, or click the arrow next to the **Lock** button **and then click Restart**.
- b. Do one of the following:
	- If your computer has a single operating system installed, press and hold the F8 key as your computer restarts. You need to press F8 before the Windows logo appears. If the Windows logo appears, you will need to try again by waiting until the Windows logon prompt appears, and then shutting down and restarting your computer.
	- If your computer has more than one operating system, use the arrow keys to highlight the operating system you want to start in safe mode, and then press F8.
- c. On the **Advanced Boot Options** screen, use the arrow keys to highlight **Safe Mode with Networking**.

After Windows starts begin again at step (1.) to see if Resyn can connect.

If Resyn and dSPEC can connect in Safe Mode with Networking the Windows security software and firewall turned off, the security software and firewall need to be configured to allow Resyn and dSPEC to operate. Reconfigure the security software and firewall per [Verify Windows Security and Firewall Settings](#page-16-4) on page [17.](#page-16-4)

IMPORTANT! Don't forget to re-enable your security and firewall after it is properly configured.

#### <span id="page-16-4"></span><span id="page-16-2"></span>14. Verify Windows Security and Firewall Settings

Resyn uses TCP/IP packets to communicate with dSPEC. Many 3rd party security suites such as Symantec Norton, McAfee, and Zone Alarm can block TCP/IP communication between Resyn and dSPEC. With the exception of Windows Firewall, we recommend disabling security software during the installation and initial connection process. Enabling or disabling most security software requires Windows to be restarted to take full effect. Later the software can be reenabled – and if it does interfere with the connection between Resyn and dSPEC – it can be configured as described below.

Running more than one firewall on Windows is generally not good practice as they can interfere with each other and prevent network communication. Running more than one antivirus program on Windows is also generally not good practice as they also can interfere with each other and prevent normal operation. A simple configuration of only **one firewall** and only **one antivirus** program has been proven effective, i.e. Windows Firewall and VIPRE Antivirus.

#### Firewall Settings

<span id="page-17-0"></span>Resyn works best with Windows Firewall. Simply install Resyn and it will automatically configure Windows Firewall for dSPEC connections.

If another firewall is used, which is not recommended, it must be set up to allow Resyn to communicate with dSPEC. It is generally easiest to grant access in broad strokes, i.e. grant Resyn full network access for both outbound and inbound rules. If there are stringent security requirements individual TCP and UDP rules can be set up per the following table.

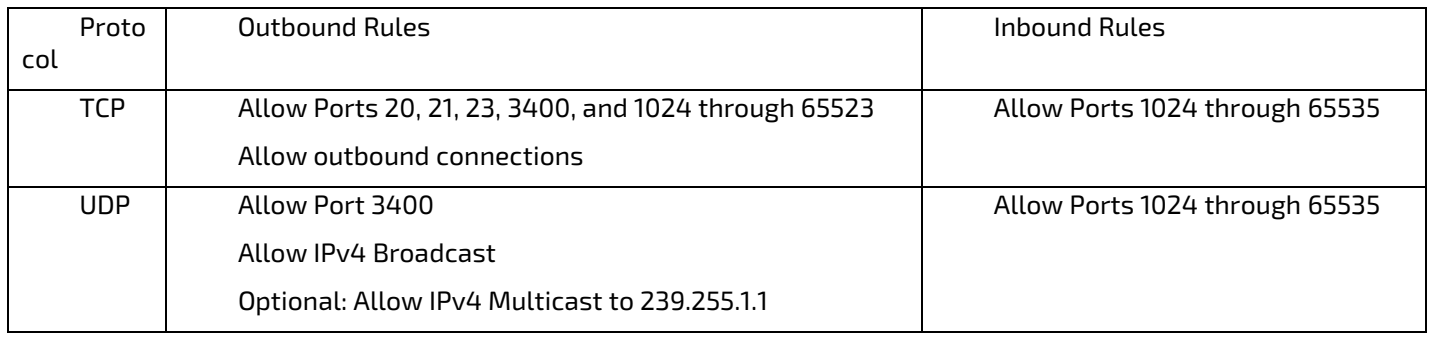

**Table 3 Specific Firewall Rules for Resyn Computer**

#### <span id="page-17-1"></span>15. Verify Windows Power Options

It is generally best to configure the Resyn Computer to always stay on because if the computer hibernates or goes to sleep dSPEC connections will be closed. On Windows Vista or Windows 7/8, click the **Start** button  $\bullet$ , type **powercfg.cpl** then <**Enter**>; on Windows XP click **Start**, click **Run**, type **powercfg.cpl** then <**Enter**>. Follow instructions on screen to choose a power scheme or plan such as **High Performance** or **Always On.** The important point is to ensure the plan settings are set such that computer is never automatically put to sleep.

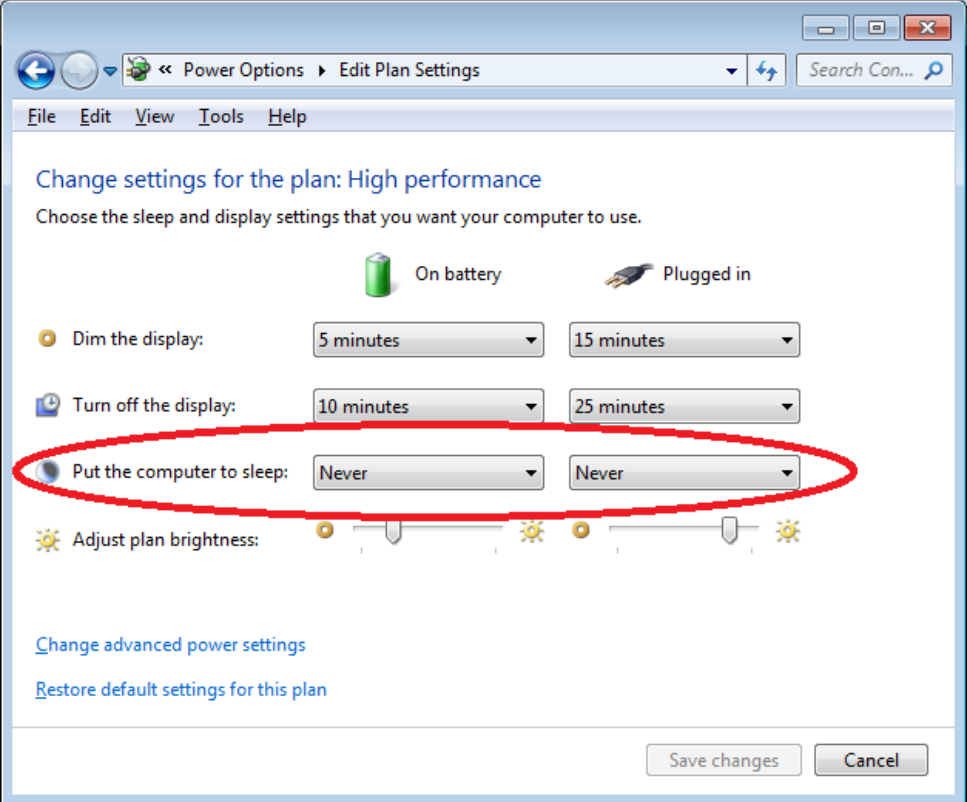

#### <span id="page-18-3"></span>16. Check for Updates in Resyn

<span id="page-18-0"></span>An active Internet connection is required to check for available updates. Go to the **Design System | Options** screen and click **Check for Updates Now**.

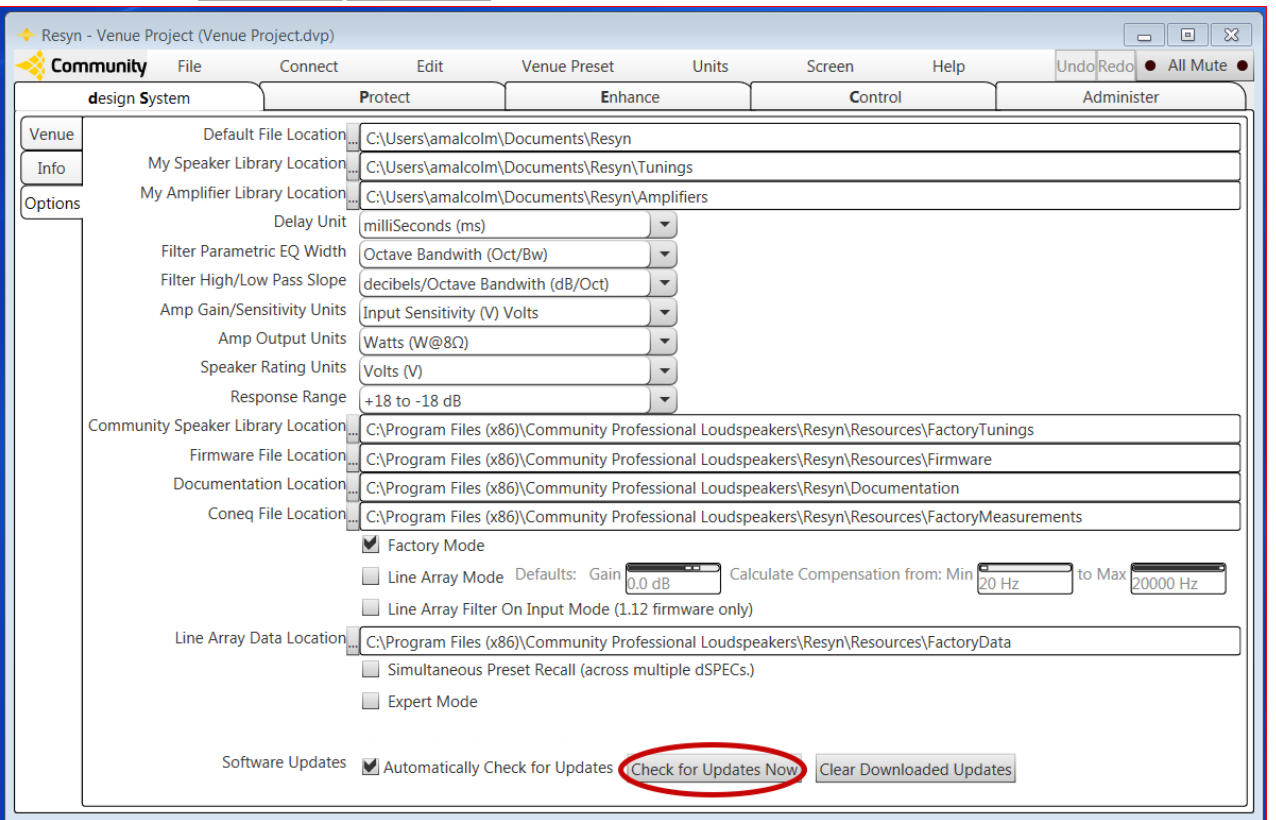

In the event that the Resyn Installer reports an error, or does not update, then click **Clear Downloaded Updates** to clear the files. Close and reopen Resyn and it should automatically then check for updates and install them.

#### <span id="page-18-2"></span>17. Upgrade dSPEC Firmware

<span id="page-18-1"></span>Go to **the Administer | Firmware** view. Click **Update Firmware** on the dSPEC to update.

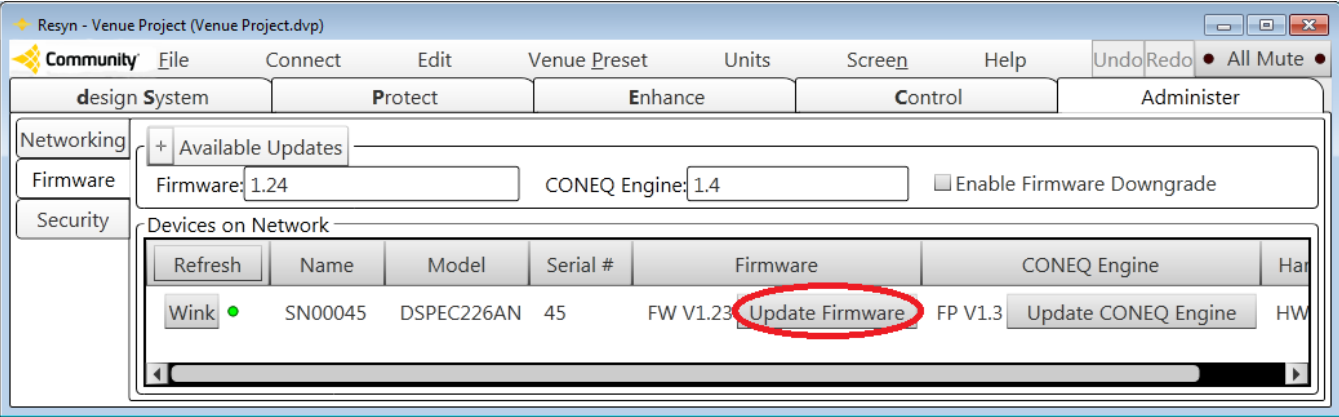

Follow instructions on screen. The dSPEC will restart and pause for long periods of time during the upgrade process.

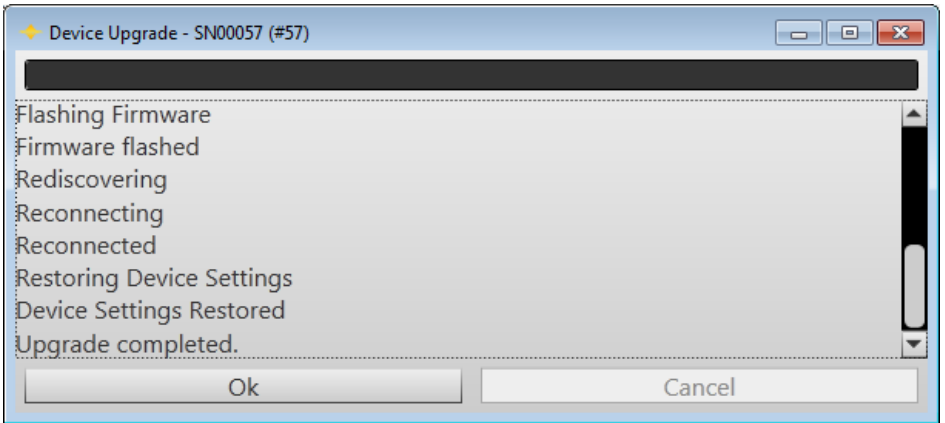

#### <span id="page-19-0"></span>18. Verify the Resyn Computer Meets Minimum Requirements

Community recommends using Windows Firewall and at most one other antivirus software. Multiple security suites with multiple firewalls and antivirus programs fighting each other can prevent Windows from allowing network connections and are not supported.

Resyn requires the following minimum configuration.

- A Windows® 8, Windows® 7, Windows Vista®, or Windows XP® SP3 PC or compatible machine such as an Apple Mac® running Windows under Bootcamp, Parallels®, or running another VM (Virtual Machine) application. In order to run Resyn on Virtual Machine Software such as Bootcamp, VMware® Fusion or Parallels, your computer's Ethernet connection may need to be bridged to the Virtual Machine. For help with configuring your system you can contact our Technical Applications Group for assistance.
- Intel Pentium 4 CPU or better
- CPU speed of 1.0 GHz or faster
- 512 MB of RAM or greater (1 GB recommended)
- Hard drive space required for Resyn: 20 MB. Additional space required for .Net 4.0 CP: 600 MB for 32 bit; 1.5 GB for 64 bit
- Display resolution of at least 1024 x 768
- Network Interface Card (10/100/1000 Mbps)
- Operating System (OS): Windows 7 (64 or 32 bit), Windows Vista (64 or 32 bit), or Windows XP SP3 (Service Pack 3) or greater (64 or 32 bit)

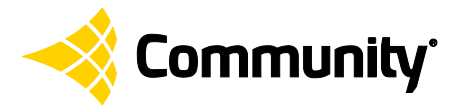

<span id="page-19-1"></span>19. Contact Community

**Community Professional Loudspeakers** 333 East Fifth Street Chester, PA 19013-4511 USA Phone: (610) 876-3400 Fax: (610) 874-0190 Toll-Free Phone: (800) 523-4934 (USA/Canada only) Order Fax: (800) 220-3661 (USA/Canada only)

#### **Departmental Contacts:**

Service Support[: tech@communitypro.com](mailto:tech@communitypro.com) Applications Support: [tagteam@communitypro.com](mailto:tagteam@communitypro.com) Resyn Specific Support[: resyn@communitypro.com](mailto:resyn@communitypro.com) [www.community](http://www.communitypro.com/)**pro**.com

#### **© 2015** *All Rights Reserved*